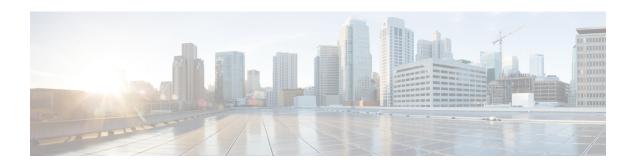

# **Configuring Local Authentication and Authorization**

- How to Configure Local Authentication and Authorization, on page 1
- Monitoring Local Authentication and Authorization, on page 3
- Feature History for Local Authentication and Authorization, on page 3

## **How to Configure Local Authentication and Authorization**

### **Configuring the Switch for Local Authentication and Authorization**

You can configure AAA to operate without a server by setting the switch to implement AAA in local mode. The switch then handles authentication and authorization. No accounting is available in this configuration.

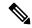

Note

To secure the switch for HTTP access by using AAA methods, you must configure the switch with the **ip http authentication aaa** global configuration command. Configuring AAA authentication does not secure the switch for HTTP access by using AAA methods.

Follow these steps to configure AAA to operate without a server by setting the switch to implement AAA in local mode:

#### **SUMMARY STEPS**

- 1. enable
- 2. configure terminal
- 3. aaa new-model
- 4. aaa authentication login default local
- 5. aaa authorization exec default local
- 6. aaa authorization network default local
- **7. username** [**privilege** level] {**password** encryption-type password}
- 8. end
- 9. show running-config
- 10. copy running-config startup-config

#### **DETAILED STEPS**

|        | Command or Action                                                              | Purpose                                                                                                    |
|--------|--------------------------------------------------------------------------------|----------------------------------------------------------------------------------------------------|
| Step 1 | enable                                                                         | Enables privileged EXEC mode.                                                                                        |
|        | Example:                                                                       | Enter your password if prompted.                                                                                     |
|        | Device> enable                                                                 |                                                                                                    |
| Step 2 | configure terminal                                                             | Enters global configuration mode.                                                                                    |
|        | Example:                                                                       |                                                                                                    |
|        | Device# configure terminal                                                     |                                                                                                    |
| Step 3 | aaa new-model                                                                  | Enables AAA.                                                                                                    |
|        | Example:                                                                       |                                                                                                    |
|        | Device(config)# aaa new-model                                                  |                                                                                                    |
| Step 4 | aaa authentication login default local                                         | Sets the login authentication to use the local username                                                              |
|        | Example:                                                                       | database. The <b>default</b> keyword applies the local user database authentication to all ports.                    |
|        | Device(config)# aaa authentication login default local                         | •                                                                                                    |
| Step 5 | aaa authorization exec default local                                           | Configures user AAA authorization, check the local                                                                   |
|        | Example:                                                                       | database, and allow the user to run an EXEC shell.                                                                   |
|        | Device(config)# aaa authorization exec default local                           |                                                                                                    |
| Step 6 | aaa authorization network default local                                        | Configures user AAA authorization for all network-related                                                            |
|        | Example:                                                                       | service requests.                                                                                                    |
|        | Device(config)# aaa authorization network default local                        |                                                                                                    |
| Step 7 | <pre>username name [privilege level] {password encryption-type password}</pre> | Enters the local database, and establishes a username-based authentication system.                                   |
|        | Example:                                                                       | Repeat this command for each user.                                                                                   |
|        | Device(config) # username your_user_name privilege 1 password 7 secret567      | • For <i>name</i> , specify the user ID as one word. Spaces and quotation marks are not allowed.                     |
|        |                                                                                | • (Optional) For <i>level</i> , specify the privilege level the user has after gaining access. The range is 0 to 15. |

|         | Command or Action                          | Purpose                                                                                                    |
|---------|--------------------------------------------|----------------------------------------------------------------------------------------------------|
|         |                                            | Level 15 gives privileged EXEC mode access. Level 0 gives user EXEC mode access.                                                                                                    |
|         |                                            | • For <i>encryption-type</i> , enter 0 to specify that an unencrypted password follows. Enter 7 to specify that a hidden password follows.                                                                                                    |
|         |                                            | • For <i>password</i> , specify the password the user must enter to gain access to the switch. The password must be from 1 to 25 characters, can contain embedded spaces, and must be the last option specified in the <b>username</b> command. |
| Step 8  | end                                        | Returns to privileged EXEC mode.                                                                                                    |
|         | Example:                                   |                                                                                                    |
|         | Device(config)# end                        |                                                                                                    |
| Step 9  | show running-config                        | Verifies your entries.                                                                                                    |
|         | Example:                                   |                                                                                                    |
|         | Device# show running-config                |                                                                                                    |
| Step 10 | copy running-config startup-config         | (Optional) Saves your entries in the configuration file.                                                                                                    |
|         | Example:                                   |                                                                                                    |
|         | Device# copy running-config startup-config |                                                                                                    |

## **Monitoring Local Authentication and Authorization**

To display Local Authentication and Authorization configuration, use the **show running-config** privileged EXEC command.

## **Feature History for Local Authentication and Authorization**

This table provides release and related information for features explained in this module.

These features are available on all releases subsequent to the one they were introduced in, unless noted otherwise.

| Release                      | Feature                                | Feature Information                                                                                                    |
|------------------------------|----------------------------------------|----------------------------------------------------------------------------------------------------|
| Cisco IOS XE Everest 16.5.1a | Local Authentication and Authorization | This feature helps AAA to operate without a server by setting the device to implement AAA in local mode.                                              |
|                              |                                        | Support for this feature was introduced on all the models of the Cisco Catalyst 9500 Series Switches.                                                 |
| Cisco IOS XE Fuji 16.8.1a    | Local Authentication and Authorization | Support for this feature was introduced on the C9500-32C, C9500-32QC, C9500-48Y4C, and C9500-24Y4C models of the Cisco Catalyst 9500 Series Switches. |

Use Cisco Feature Navigator to find information about platform and software image support. To access Cisco Feature Navigator, go to <a href="http://www.cisco.com/go/cfn">http://www.cisco.com/go/cfn</a>.